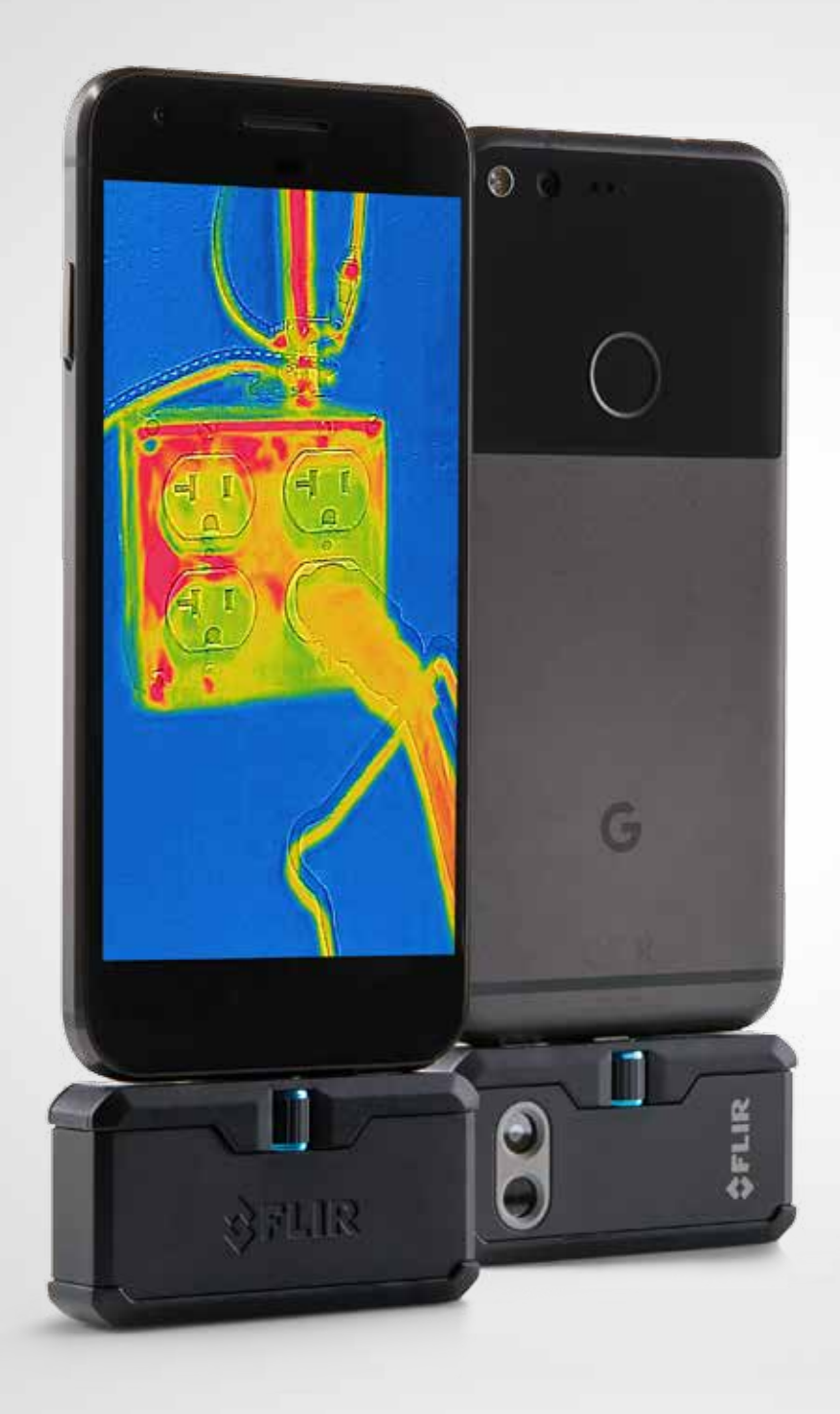

# FLIRONE PRO

# GUÍA DEL USUARIO

Tercera Generación Para Android e iOS

# **GUÍA DEL USUARIO DE FLIR ONE PRO**

La FLIR ONE Pro le permite ver el mundo de una forma completamente nueva, con una exclusiva combinación de imágenes térmicas y visibles. Esta Guía del usuario le ofrece la información que necesitará para usar la FLIR ONE Pro.

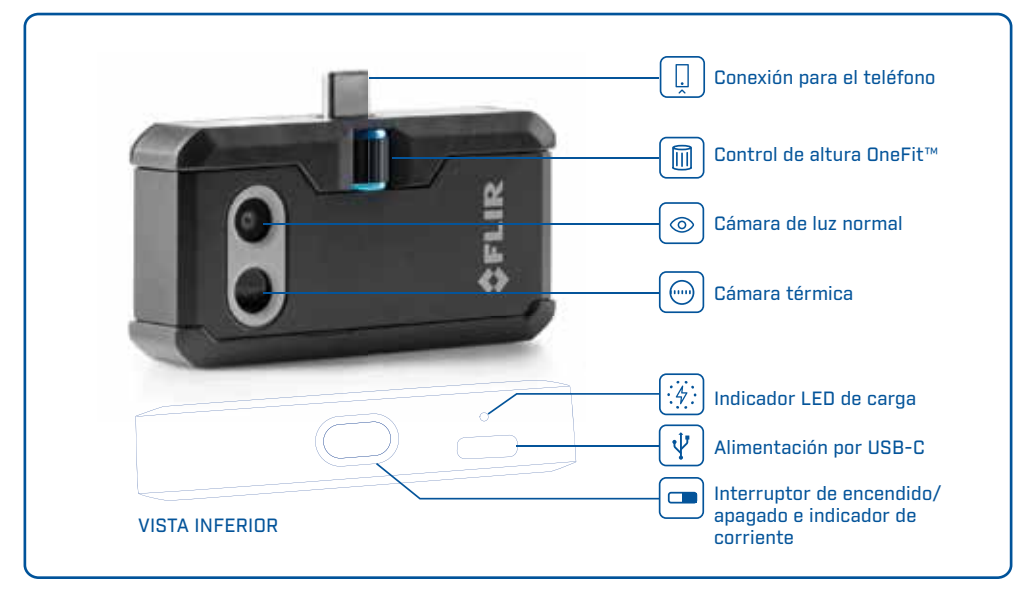

# CÓMO CARGAR LA FLIR ONE PRO

Conecte el extremo USB-C del cable de alimentación en la FLIR ONE Pro y conecte el otro extremo en una fuente de alimentación de 1A. La luz LED del Indicador de carga parpadeará mientras el dispositivo se carga. La FLIR ONE Pro se cargará por completo en aproximadamente una hora. Cuando el dispositivo esté totalmente cargado, la luz LED del Indicador de carga permanecerá encendida. La FLIR ONE Pro no se debe cargar mientras esté en uso.

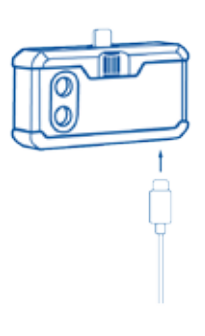

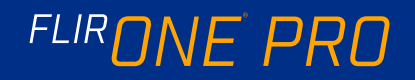

# $\circledcirc$  aplicación flir one

La versión más reciente de la aplicación FLIR ONE está disponible en la App Store de Apple para iOS y en la Google Play Store para Android. Descargue e instale la aplicación para luego iniciarla. Encienda la FLIR ONE Pro y conéctela a su teléfono. Si la FLIR ONE Pro se apaga, la aplicación le pedirá que conecte la cámara FLIR ONE Pro antes de que pueda ver la función de la cámara.

#### DESCRIPCIÓN GENERAL DE LA APLICACIÓN  $\circledcirc$

En la parte superior de la pantalla hay una barra negra con iconos para el menú deslizable, Spot Meter [Medidor puntual], Torch [Linterna], Timer [Temporizador] y Calibration [Calibración]. Debajo está la imagen en vivo y en la parte inferior de la pantalla hay otra barra negra con iconos para Gallery [Galería], Camera [Cámara], Image Controls [Controles de imagen] y Mode [Modo] (Photo [Foto], Video o Time Lapse [Cámara rápida]).

# © CÓMO TOMAR FOTOGRAFÍAS

En la parte superior de la barra inferior, deslice hacia la derecha o la izquierda para seleccionar el modo Photo [Foto]. Toque el botón blanco redondo en la base de la pantalla para guardar una instantánea. Las imágenes se guardan en la galería. En App Settings [Ajustes de la aplicación], también es posible guardar las imágenes en la biblioteca de imágenes del teléfono. Para ver la imagen guardada más reciente, toque la miniatura de la esquina inferior izquierda. Cuando vea una imagen, deslice hacia arriba o hacia abajo para ver la imagen subyacente de la cámara visible. No es necesario que la cámara FLIR ONE Pro esté conectada al teléfono para ver las imágenes guardadas.

## CÓMO GRABAR VIDEO

En la parte superior de la barra inferior, deslice hacia la derecha o la izquierda para seleccionar el modo Video. Toque el botón rojo para comenzar a grabar. Toque nuevamente el botón para detener la grabación y guardar el video en la biblioteca de FLIR. Para ver el video grabado, toque la imagen en miniatura de la esquina inferior izquierda de la pantalla para tener acceso a la galería.

# VIDEO EN CÁMARA RÁPIDA

En la parte superior de la barra inferior, deslice hacia la derecha para seleccionar el modo Time-Lapse [Cámara rápida]. Toque el botón rojo para ver las opciones de cámara rápida. Ajuste las opciones según lo necesite y toque el botón rojo para comenzar a grabar video. Toque nuevamente el botón rojo para detener la grabación.

APLICACIÓN FLIR ONE

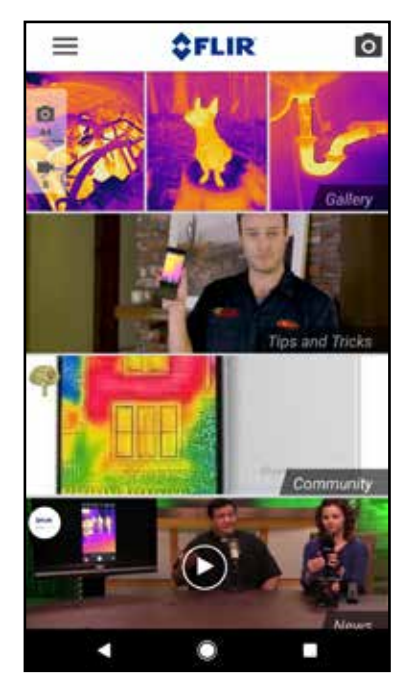

MODO PANTALLA

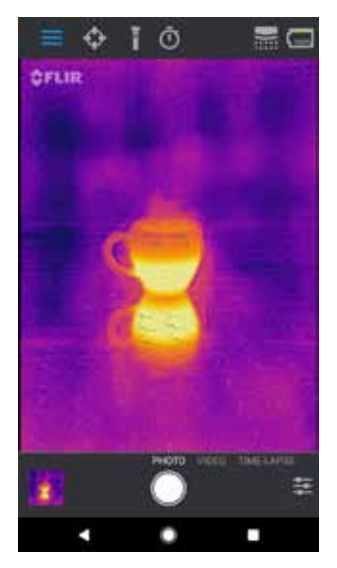

#### VIDEO EN CÁMARA RÁPIDA

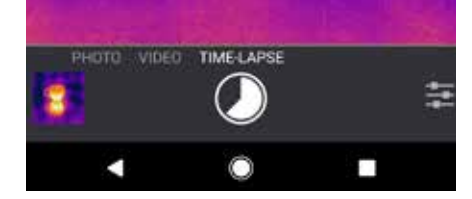

# FLIRONE PRO

# **MI GALERÍA**

Las imágenes y los videos tomados se pueden ver y editar al seleccionar la imagen en miniatura de la esquina inferior izquierda de la pantalla. Se pueden compartir mediante mensaje de texto o correo electrónico y se pueden editar cambiando la paleta de colores o la escala de temperatura. Mientras se observa una imagen, es posible deslizar hacia arriba o hacia abajo para ver la imagen visible que se usa para la combinación MSX®.

# **(10) CÓMO CAMBIAR LAS PALETAS DE COLORES**

En la pantalla (la imagen en vivo), toque el menú Imaging Options [Opciones de imágenes] en la esquina inferior derecha de la pantalla. Toque el icono de Color Palette [Paleta de colores] para cambiar la forma en que se ve la imagen. Seleccione una de las paletas de colores que se muestran. La aplicación permite elegir entre nueve paletas diferentes que incluyen color, escala de grises o una combinación de ambos.

# **ESCALA INFRARROJA**

La FLIR ONE Pro le mostrará el rango de temperatura de la escena y le permitirá ajustar el trazado de mapas de temperatura, mediante una función llamada IR Scale [Escala infrarroja]. Para usarla, toque el icono de IR Scale [Escala infrarroja] del menú Imaging Options [Opciones de imágenes]. La escala aparecerá al lado izquierdo de la pantalla, con las temperaturas altas y bajas etiquetadas. Puede ajustar el trazado de mapas de color si mantiene presionada la barra y la desliza hacia arriba o hacia abajo. También puede tocar manualmente las medidas y escribir los límites seleccionados.

# MODO DE GANANCIA

La FLIR ONE Pro cuenta con un amplio rango de temperaturas. Puede medir hasta 400 grados Celsius (752 grados Fahrenheit). La ganancia alta es el modo estándar. Para usarla, toque el icono de Gain mode [Modo de ganancia] en el menú Imaging Options [Opciones de imágenes]. Seleccione la opción Low [Baja] y use los medidores puntuales o las regiones de interés tal como lo haría en el modo estándar.

MI GALERÍA

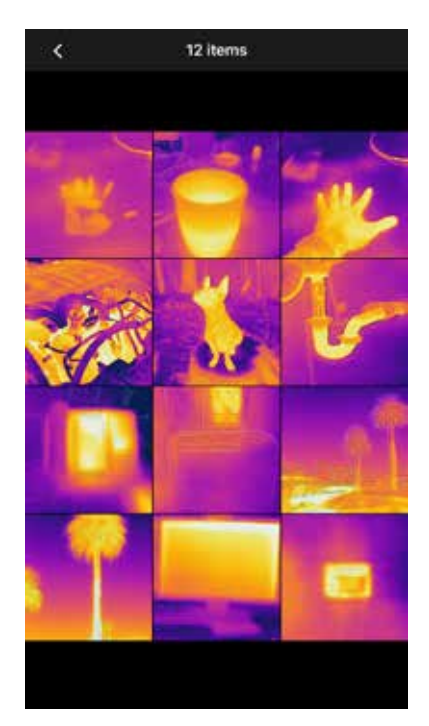

ESCALA INFRARROJA

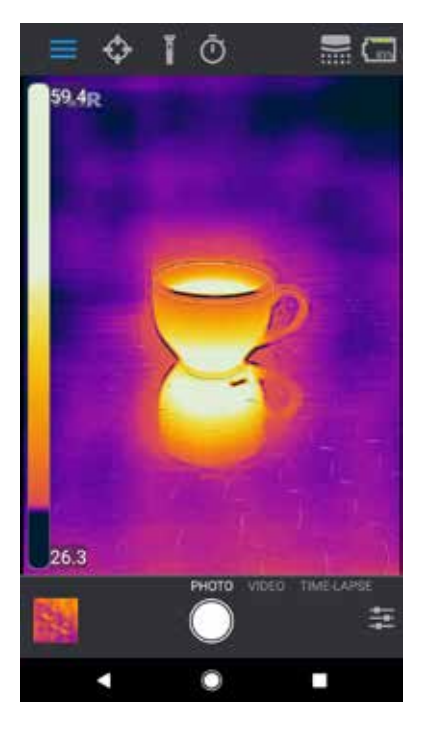

# FLIRONE PRO

## MEDIDORES PUNTUALES Y REGIONES DE INTERÉS (ROI)

Cuando use medidores puntuales y regiones de interés, la FLIR ONE Pro mostrará un promedio de temperaturas (en grados C o F) en la imagen. La precisión de los medidores puntuales depende de muchos factores, entre ellos, la distancia del objeto, la temperatura ambiente y la emisividad del material observado. Se recomienda que los usuarios se informen más sobre la ciencia de la termografía en **www.infraredtraining.com.** Para cambiar entre grados Fahrenheit y Celsius, use la opción Settings [Ajustes] del panel de control.

*Nota: para agregar medidores puntuales o regiones de interés, toque el icono de Spot Meter [Medidor puntual] en la esquina superior izquierda para ver una lista de medidores puntuales y ROI. Se pueden mostrar hasta tres medidores puntuales, tres ROI cuadradas y tres ROI circulares a la vez. Mantenga presionado el Medidor puntual para trasladarlo por la pantalla. Presione para ajustar el tamaño de las ROI.*

# LINTERNA

FLIR MSX es una tecnología patentada que utiliza la cámara visible de la FLIR ONE Pro para aumentar al máximo la nitidez de las imágenes y los detalles. Esta función necesita algo de luz visible, así que en ambientes oscuros encienda la linterna del teléfono inteligente para mejorar el detalle de la imagen. La función utiliza la luz incorporada en el teléfono.

#### **@** TEMPORIZADOR

La opción Timer [Temporizador] permite que el usuario fije un intervalo determinado antes de guardar una imagen. Cuando se selecciona el icono del temporizador, aparece el panel de control correspondiente. El usuario puede establecer un intervalo de 3 o 10 segundos, o desactivar la opción. Cuando se habilita el temporizador, el usuario guarda una imagen con el botón blanco redondo ubicado en la parte inferior de la pantalla, y a continuación aparece la cuenta regresiva.

#### MEDIDORES PUNTUALES Y ROI

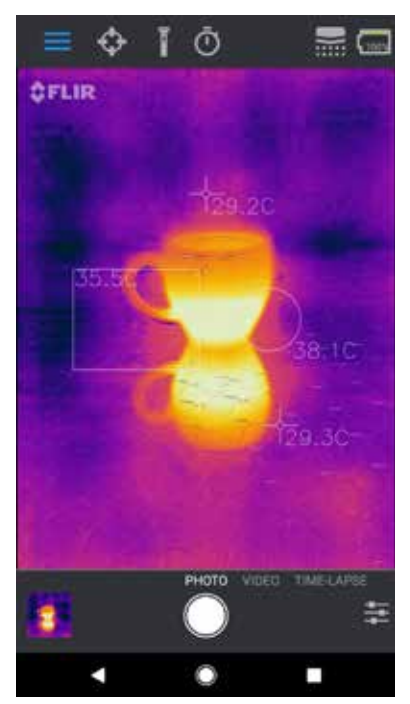

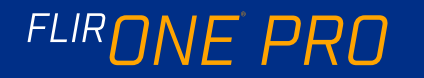

# CALIBRACIÓN AUTOMÁTICA

La cámara tiene un obturador mecánico interno que se activa periódicamente y permite que la cámara térmica realice una calibración o una actualización de la imagen. Cuando el obturador se activa, la imagen se congela por un breve lapso. Cuando se enciende la cámara por primera vez, y luego en forma periódica, la aplicación realiza una calibración automática para ofrecer una imagen óptima. También es posible activar el obturador manualmente si toca el icono de Calibration [Calibración] ubicado en la esquina superior derecha de la pantalla principal. La calibración se puede cambiar a manual si desactiva la calibración automática en el menú de ajustes.

# $\circledcirc$  control de alineación MSX

La FLIR ONE Pro está ajustada para alinear imágenes térmicas y visuales a una distancia de tres metros. Para ver escenas de cerca, use el control deslizante de Distancia MSX. Toque el control para activarlo y ajuste la alineación deslizándolo. Para salir de la función tan solo vuelva a tocar el icono.

# **A** BLOQUEAR INTERVALO

La función Bloquear intervalo bloquea el rango de temperatura de colores en la pantalla para la escena que está mirando. Basta con tocar el icono de Bloquear intervalo para mantener el rango y volver a tocarlo para volver al escalado automático de la escena.

# **(Hi) SETTINGS MENU [MENÚ DE AJUSTES]**

El Settings Menu [Menú de ajustes] permite al usuario configurar funciones adicionales en la FLIR ONE Pro, como se describe a continuación.

#### SAVE LOCATION [GUARDAR UBICACIÓN]

Si una señal de teléfono móvil está disponible, se agregará la ubicación a las imágenes tomadas. Lo anterior permite ver imágenes en un mapa.

### SAVE TO PHOTOS [GUARDAR EN FOTOS]

Active esta función para guardar una copia de sus imágenes y videos en la galería de fotos del teléfono. Las imágenes siempre se almacenarán en la cámara FLIR ONE Pro independientemente de este ajuste. Los elementos ya tomados no se copiarán.

#### CONTROL DESLIZANTE DE DISTANCIA MSX

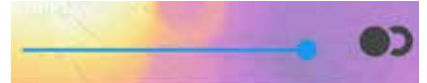

#### DESPLAZADO

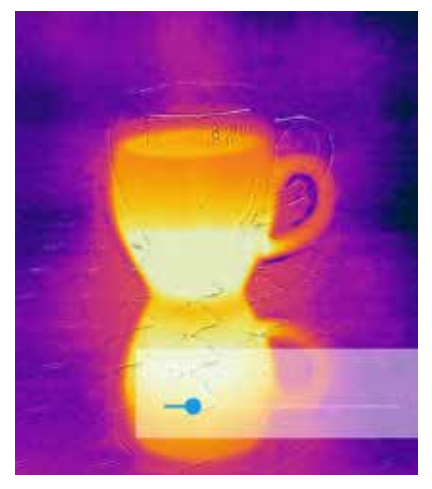

#### ALINEADO

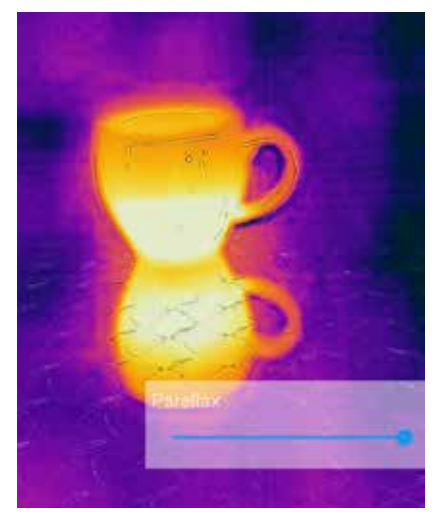

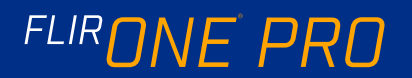

TEMPERATURE UNIT [UNIDAD DE TEMPERATURA] Use este ajuste para cambiar la unidad de medida de la temperatura entre las escalas Fahrenheit y Celsius.

#### EMISSIVITY [EMISIVIDAD]

Cuando se habilita el medidor puntual, la temperatura que se ve está afectada por muchos factores, incluida una propiedad del material objetivo conocida como emisividad. Esta propiedad es un índice relativo de cuán bien un material emite o irradia energía térmica. Algunos materiales son más emisivos que otros; los materiales brillantes o reflectantes como los metales suelen ser emisores deficientes. Para la mayoría de los materiales, el ajuste "mate" es una aproximación adecuada.

### AYUDA

Existe más información sobre la FLIR ONE Pro disponible en la sección de Ayuda y en el contenido Consejos y trucos de la aplicación.

# ACERCA DE FLIR ONE

La opción de menú About FLIR ONE Pro [Acerca de FLIR ONE Pro] proporciona información sobre la cámara FLIR ONE Pro, la aplicación FLIR ONE Pro, nuestra empresa FLIR Systems, Inc. y toda información legal, de licencias y reguladora adicional.

# ADVERTENCIA

La FLIR ONE y la FLIR ONE Pro no son a prueba de agua. Tenga precaución si usa la FLIR ONE o la FLIR ONE Pro para observar objetos muy calientes como fuego o metal fundido.

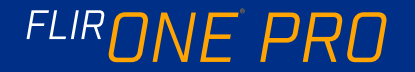